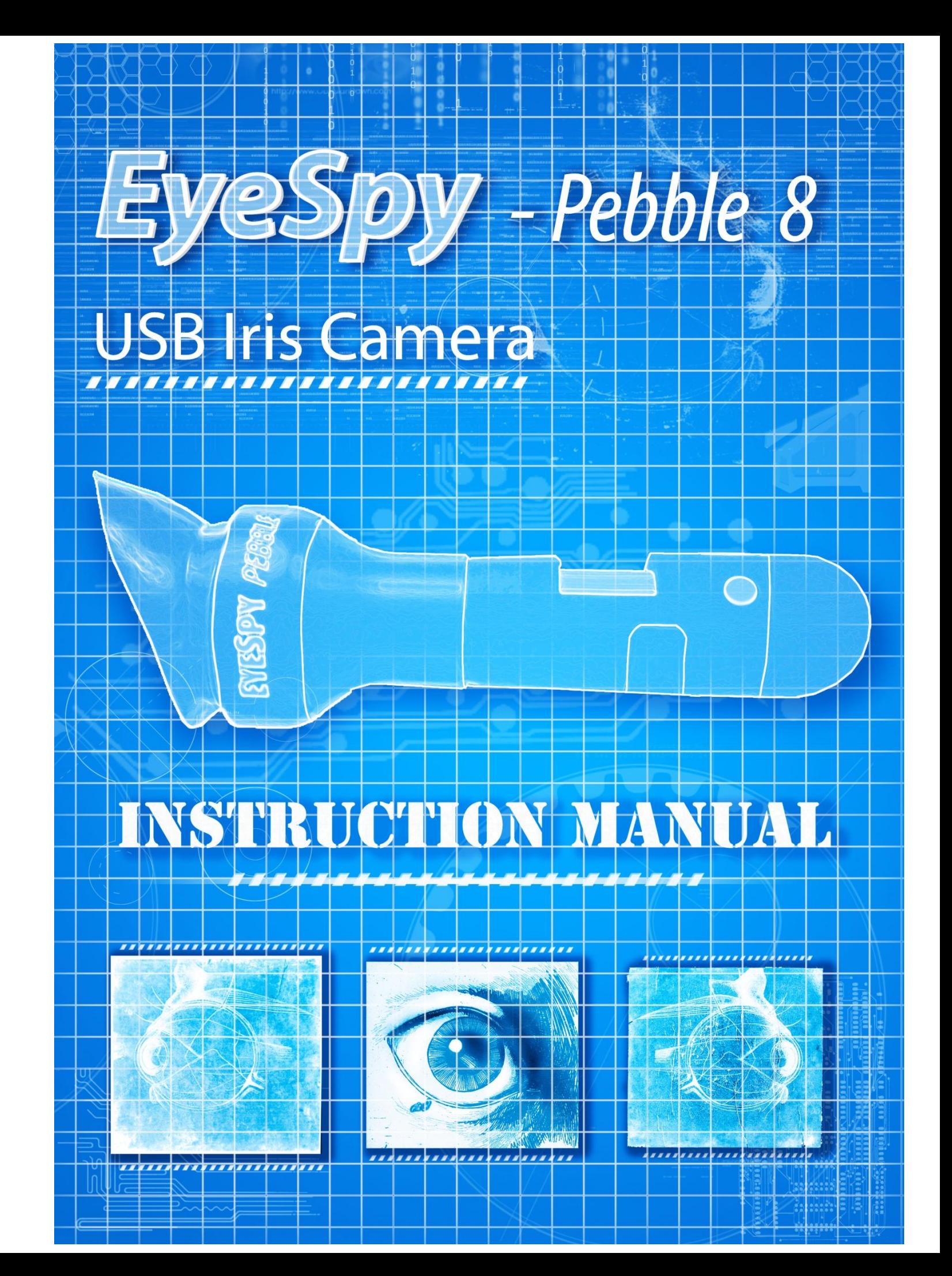

# **EyeSpy "Pebble-8" Instruction Manual**

Firstly thank you for your purchase of the EyeSpy Pebble-8 camera.

The EyeSpy cameras have come a long way from improving a bad Chinese camera and creating the EyeSpy with Microsoft electronics and software we now have true 2Mp (5Mp interpolated), 8 light Pebble-8, allowing us to produce great iris pictures. A live image is shown on the computer screen and only one USB cable needs to be connected for the video signal and power to run the camera

Designed and made in Australia with local and imported components.

**THE COMMONWEALTH OF AUSTRALIA design patent has been** awarded.

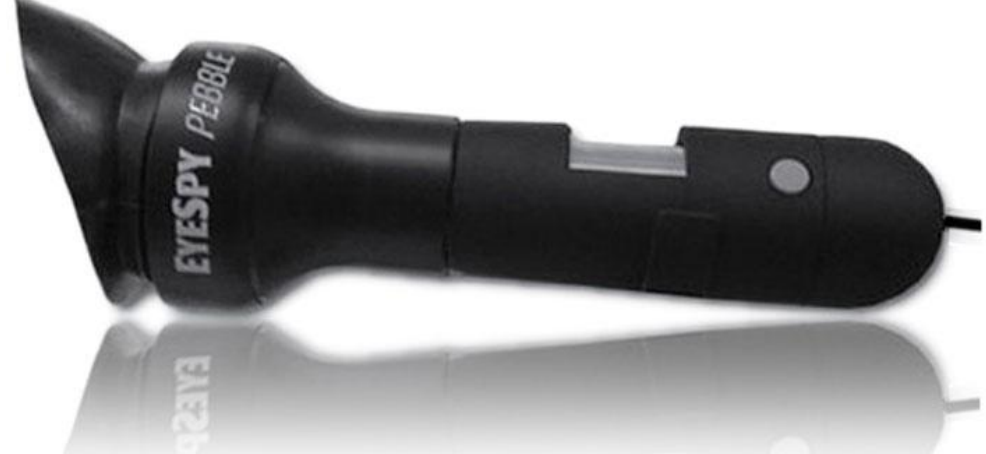

Microsoft is a registered trademark of the Microsoft Corporation USA

### **Table of Contents**

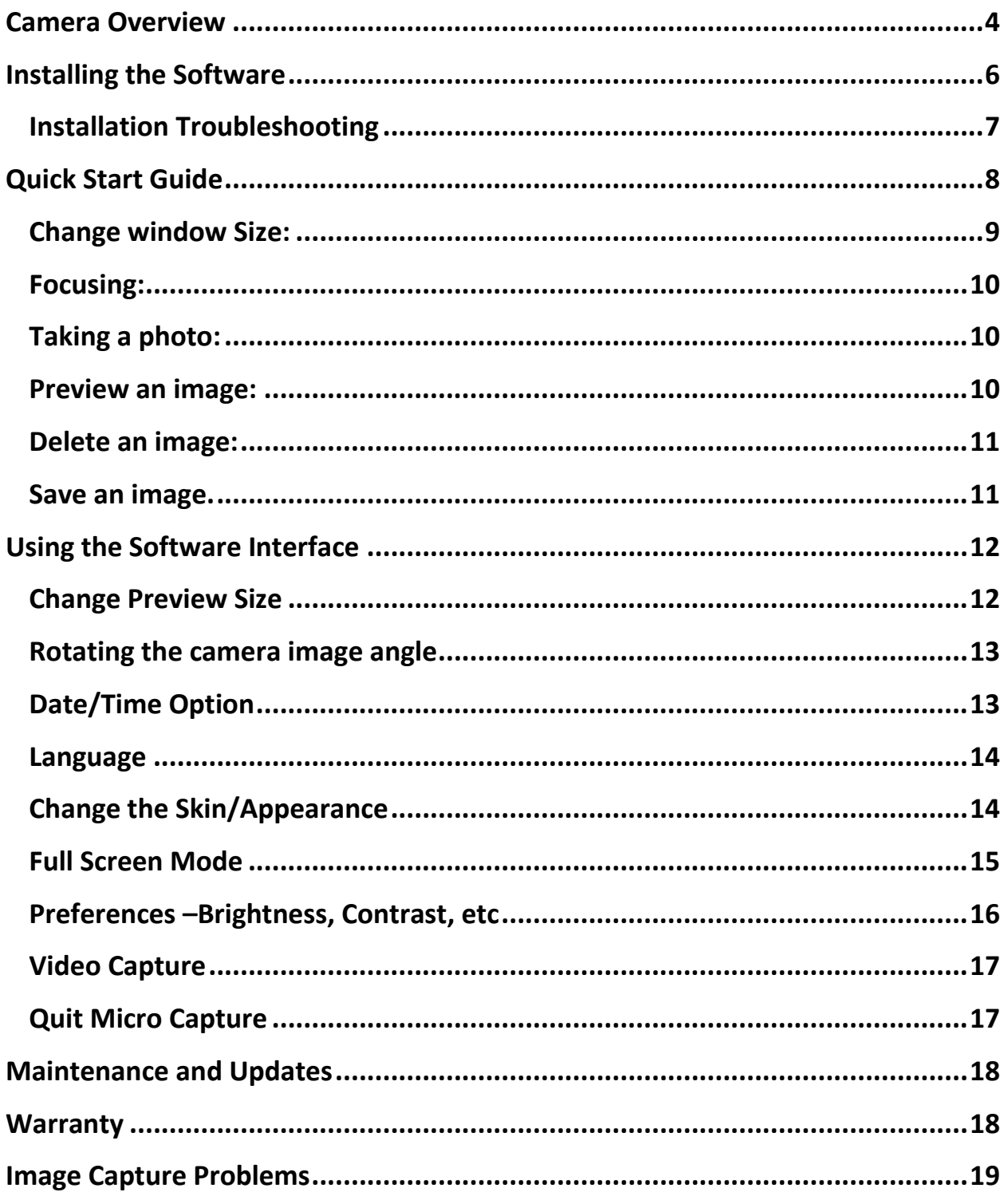

### **Camera Overview**

First have a look at the camera you will see the freely rotating eyecup that blocks out all the false light.

Then there is the large focus wheel you turn ever so slowly to get the precise focus.

You will see the snap button to take the picture and on the back of the camera you will find the light intensity control. In the box you will find the camera and the stand that may be used to display the unit and as a magnifier stand. It has no iridology function at all.

The software disk and the instructions are also in the box.

*(There is an expanded instruction book on the disk that you can print, however it has no iridology instructions at all so it may not be of much use to you, unless you like to use the camera as a microscope and do precise measurements. If all goes well only the minimum of instructions is required.)*

**If you have any Problems with taking photos. Please ensure you read the Image Capture Problems section found on page 20**

# **Quick Look at the EyeSpy Pebble-8 LED light control wheel Snapshot button Focus wheel** JIBB3d AdS3A3 **Rotating Eye cup**  $\overline{\mathcal{C}}$

# **Installing the Software**

- 1. Be sure to turn any virus checker software and malware software OFF for the duration of the install
- 2. Connect your EyeSpy Pebble-8 into the computer.
- 3. Disconnect any other camera (including build-in cameras)
- 4. Have no other program running (some programs run in the background)
- 5. Put the disc in the slot and run. You should shortly see the main window of the CD that is displayed below.

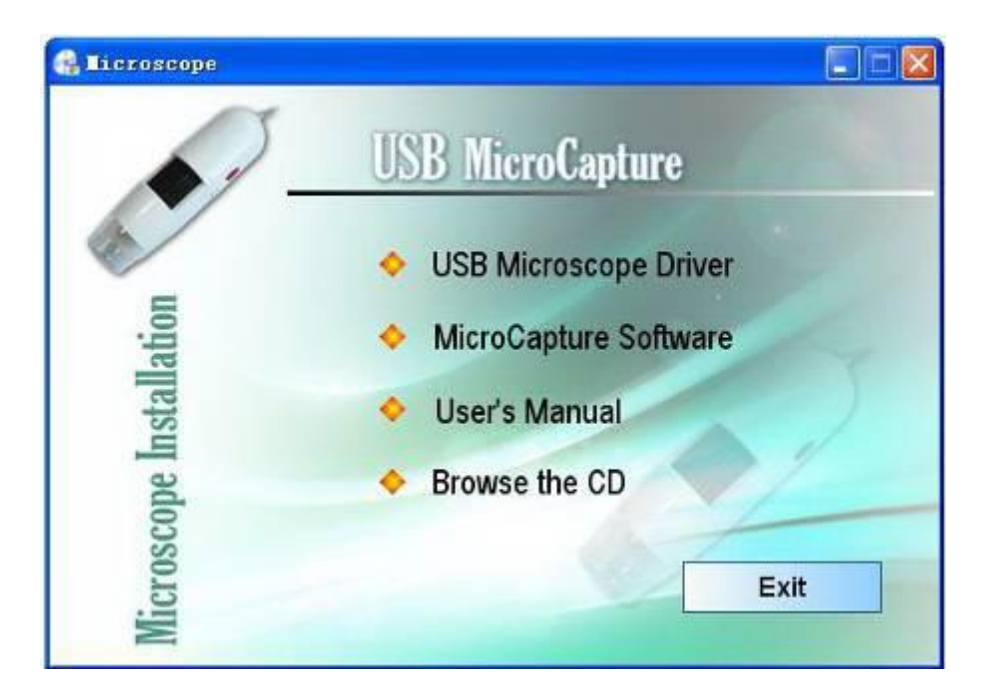

6. Firstly install the driver by clicking **install** *Microscope Driver*

The Install Shield Wizard will walk you through the whole process. Just follow the prompts.

Click on the "*Next*" button to continue.

7. Then click the **MicroCapture Software** to install the software.

Ensure you have installed the drivers first (step 5)

The Install Shield Wizard will walk you through the whole process. Just follow the prompts.

#### **Installation Troubleshooting**

- Sometimes software is hard to install as computers are like humans, No 2 are alike and the makers of the software have NO control over what is installed on your computer and how this may affect the new software.
- When there is such a problem ask for help from any young person as most are good with computers. *No need for expensive IT people.*
- Try to install the software on another computer even if you do not want to use it, just to give you confidence in the software. The software is OK.
- No we did NOT send you a faulty disk.

# **Quick Start Guide**

- 1. Firstly ensure the EyeSpy Pebble-8 Camera is plugged into your computer, and all other cameras/webcams are disconnected.
- 2. Now you need to locate and then click the **interest in that will** be on your desktop.

The following screen should pop up.

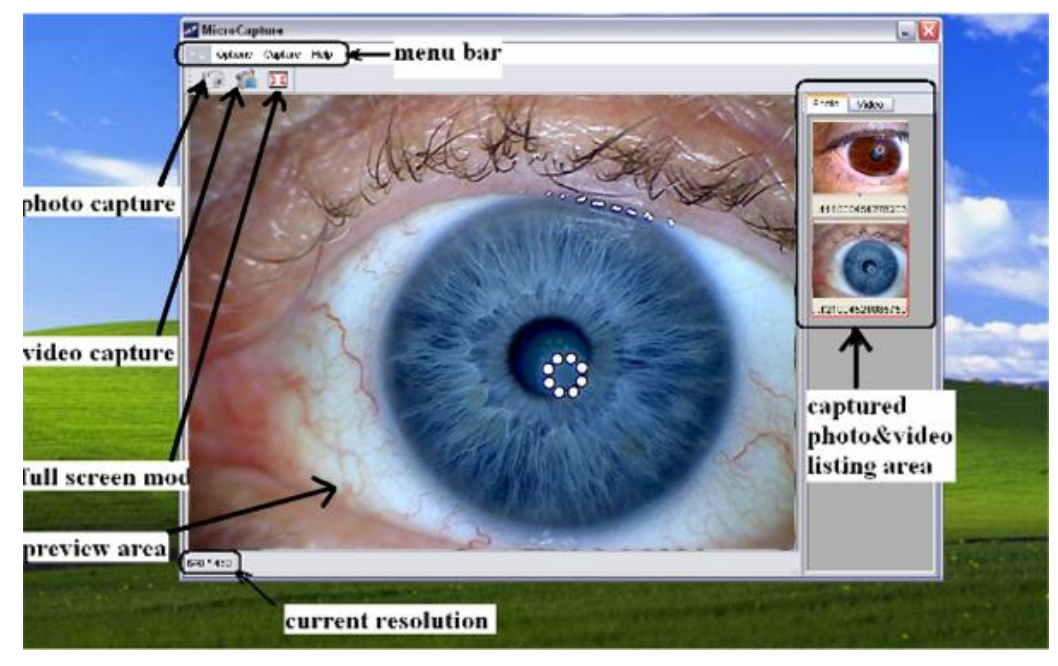

If the Pebble-8 is not properly connected the following screen will display.

No Device detected, please connect your Microscope directly to your PC USB port.

You need to reconnect the Pebble-8 and restart the software

3. You will initially see black screen, which may change colour when the camera starts to work.

#### **Change window Size:**

4. Now go to options and select 640x480 preview size as shown in the image below.

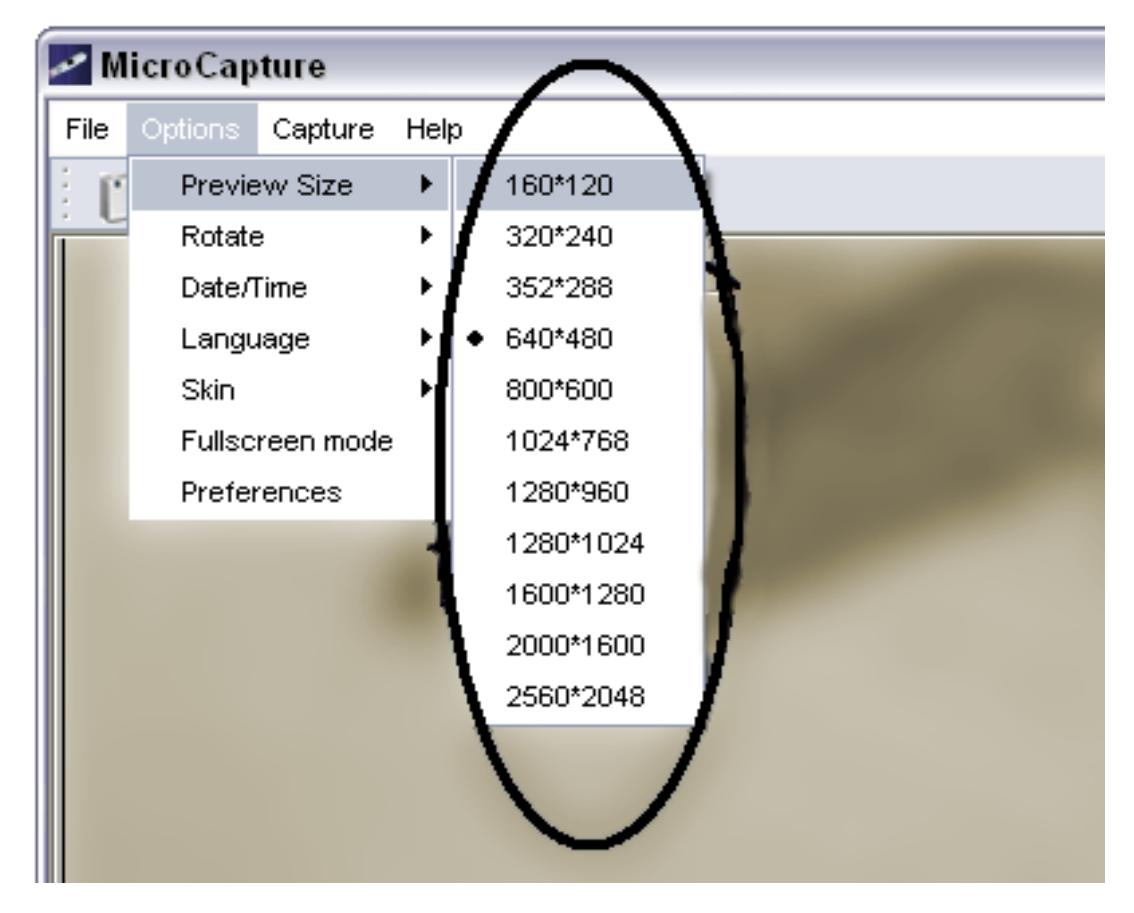

#### This will give you a nice little window and a fast picture update. (If the screen is large, it will update slowly, making it difficult to focus properly)

**Note: The size (number of pixels) of the photo taken is equivalent to the preview size that you have selected, so once you are conversant with the focus of the camera and software you can increase the pixel size to 800x600 or higher and focus really slowly to get a higher pixel image up to 5 Mp**

#### **Focusing:**

- 5. To bring the Pebble-8 into focus you can place the camera over your keyboard or on your clothing, as opposed to your patient's eye. Slowly rotate the focus knob until the picture comes into view.
- 6. You can now place the Pebble-8 over the eye. Fine tune the focus wheel slowly *(it is very sensitive)* until it is it in focus. **Taking a photo:**
- 7. Now press the snapshot button *(Pg 4)* without moving the camera.
	- If the image is too dark you may have the lights too low, try adjusting the LED Control wheel *(Pg 4)*.
	- If the 8 lights show as white streaks you have moved the camera while taking the photo.
	- The 8 Lights should show perfectly round and in the pupil zone.

#### **Preview an image:**

8. You will notice that the images you have taken are displayed as thumbnails on the right of the main window. You can move the cursor  $(\mathbb{Q})$  over any of the windows and that image will be displayed in the preview area, replacing the Pebble-8 live view.

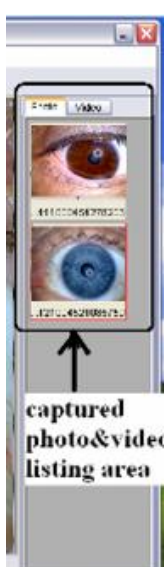

Or you can also double click on one of the thumbnails to bring up a new window as shown on the right.

#### **Delete an image:**

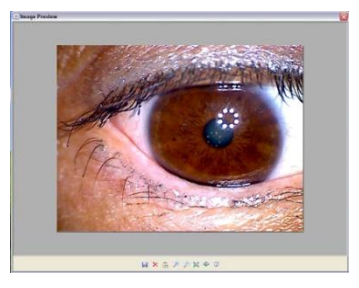

9. From this preview window you can delete an image by

clicking the icon (this will permanently delete the image.) **Save an image.**

10. You can also save an image from the preview window by clicking the  $\Box$  icon. Save the images in a folder you can later find back and rename the images with the patient's name and date. Another way you can also save an image is by right clicking the appropriate thumbnail followed by clicking the "*Save"* **Note: Do not use the delete option from this menu, the software has been known to delete the wrong image if you delete images this way.**

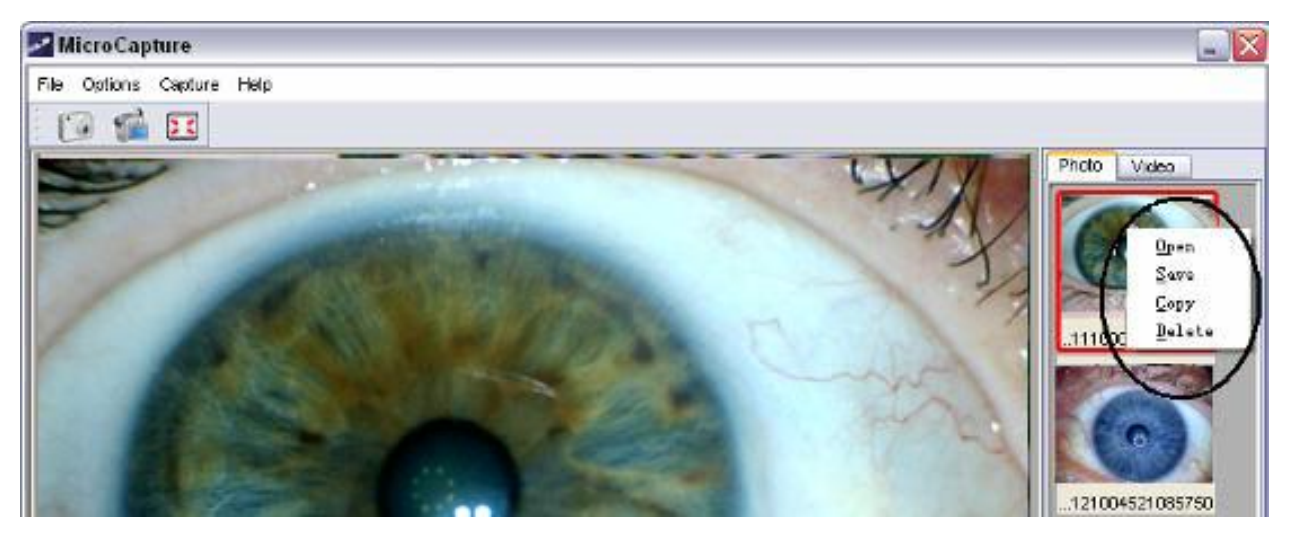

11. Too take another image, move the cursor  $(\mathbb{Q})$  back onto the live screen.

# **Using the Software Interface**

### **Change Preview Size**

You can change the preview size by the following operation.

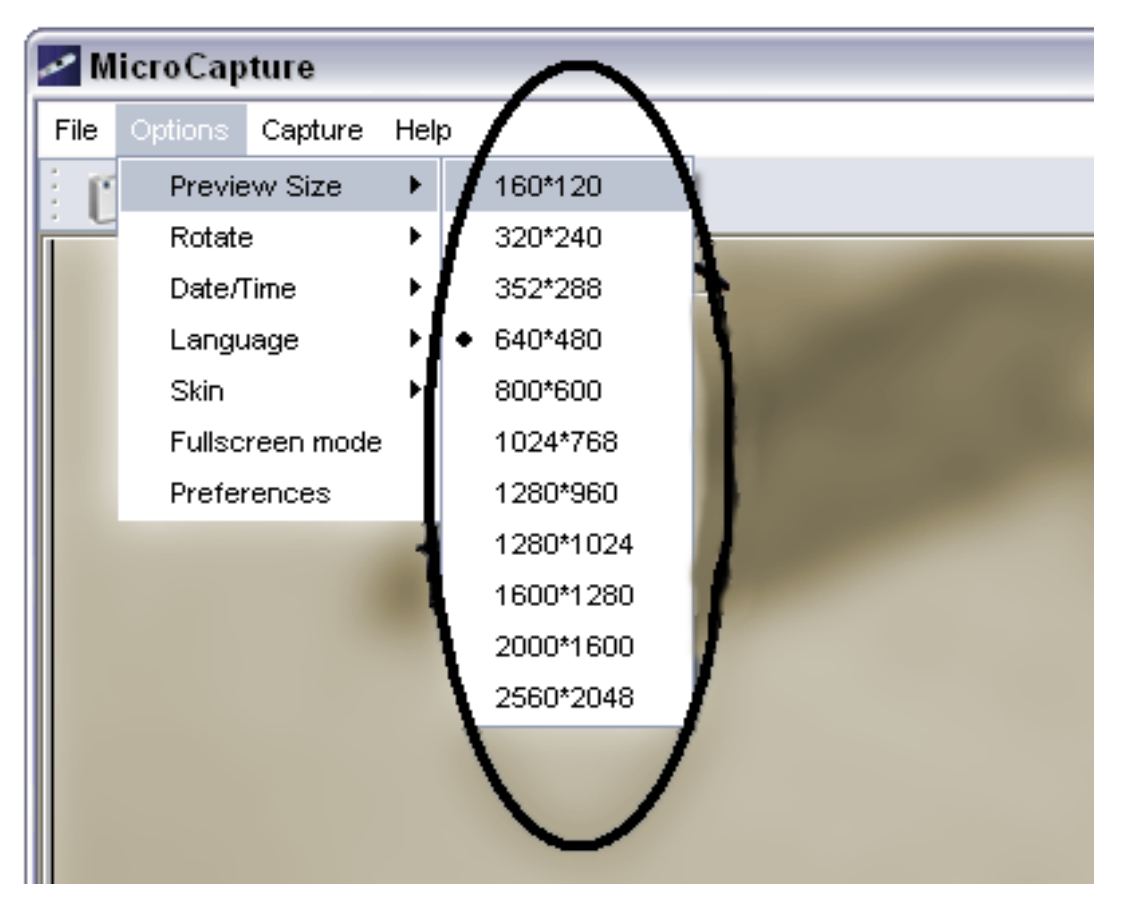

The higher the preview window, the larger the image will be but, the refresh rate will be slower. For this reason, 640 by 480 is the optimum window preview size.

### **Rotating the camera image angle**

You can rotate the output image clockwise and counter clockwise.

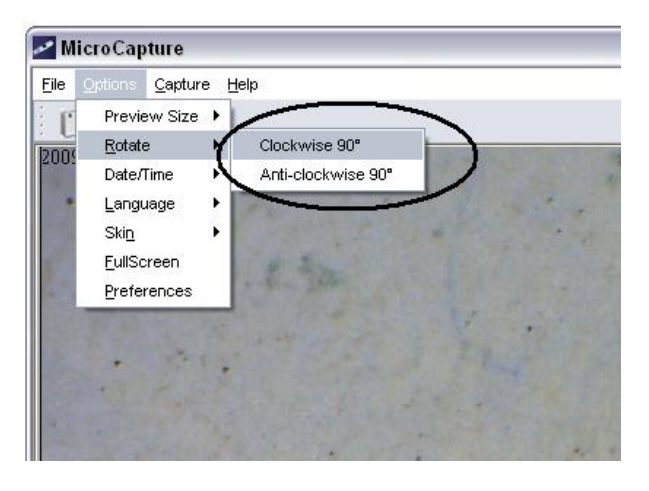

This option is unnecessary if you simply hold the camera the right way up.

#### **Date/Time Option**

You can set the Date and time to either display or be hidden by the following option.

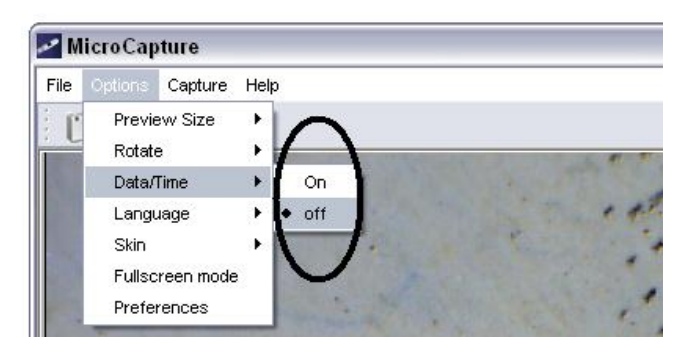

We recommend turning Date/Time ON, to help keep your iris photos more organized.

#### Language

You can change the on screen language using the options  $\bullet$ displayed below.

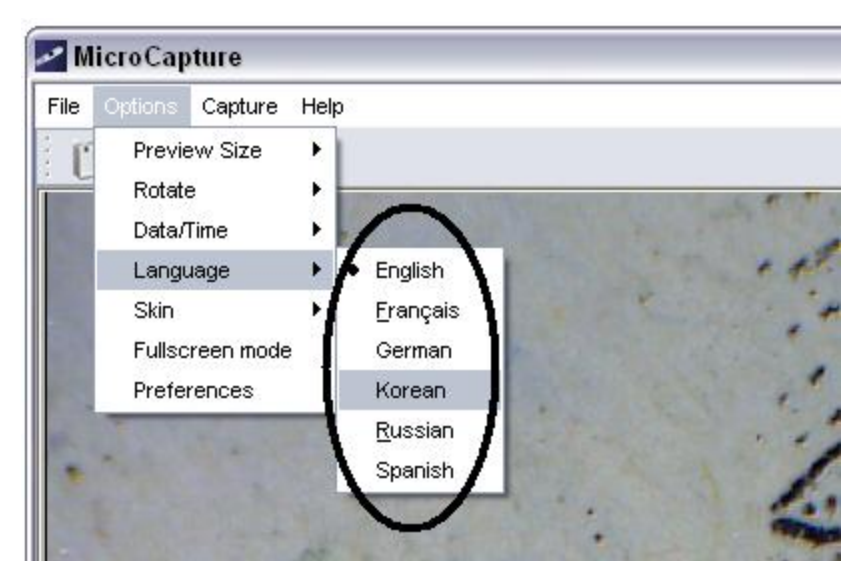

### **Change the Skin/Appearance**

You can change the appearance or skin of the main window by the following option below.

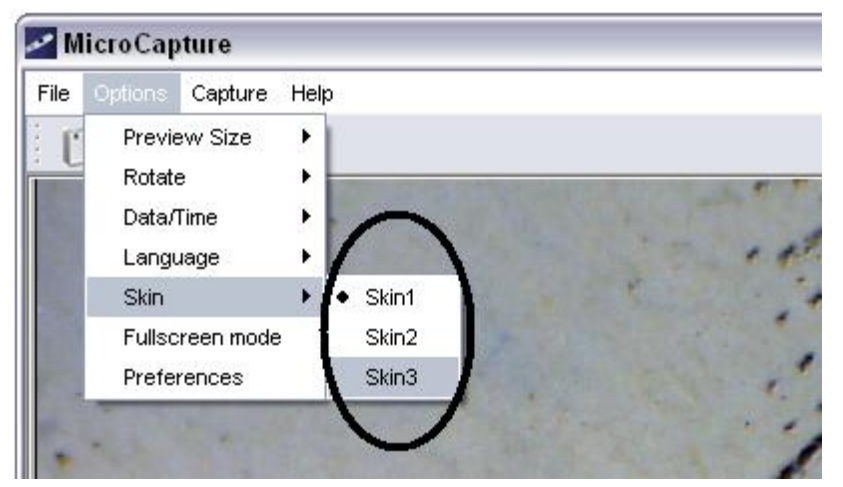

### **Full Screen Mode**

- There are 3 ways to enter or exit Full Screen mode.
- 1. Double Clicking the Preview area.
- 2. Clicking the Full Screen Icon

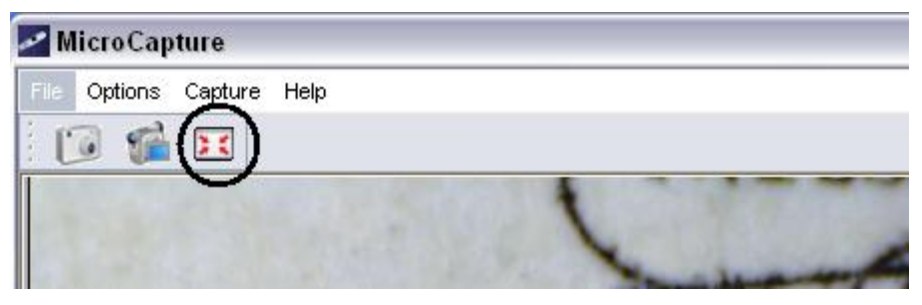

3. Selecting *"Full screen mode"* from the options menu.

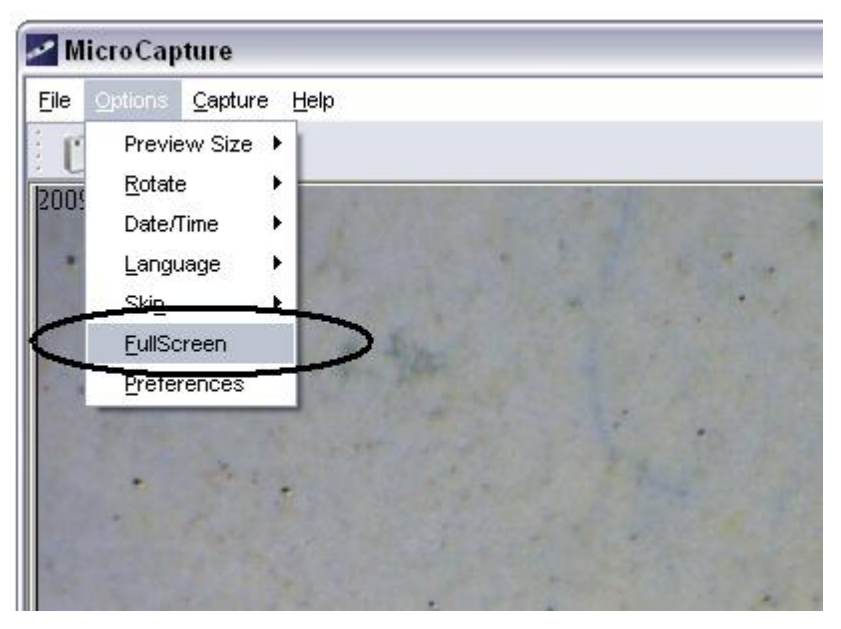

When in Full screen mode, click the Full screen icon too restore or turn off menus and toolbars.

### Preferences-Brightness, Contrast, etc

Firstly open up the Preferences window from the Options Window.

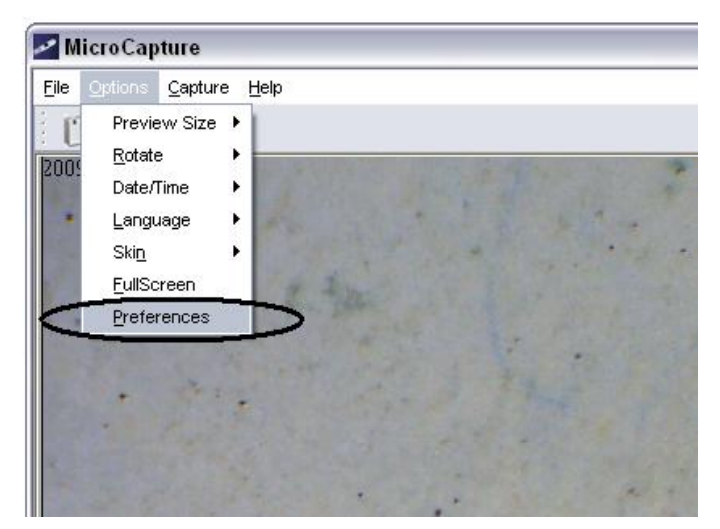

• Then select the

*"Video Proc Amp"* tab.

- If required you may adjust the image Brightness, Contrast, Saturation, white balance etc.
- In some cases dark brown eyes may show up better if the brightness is increased.

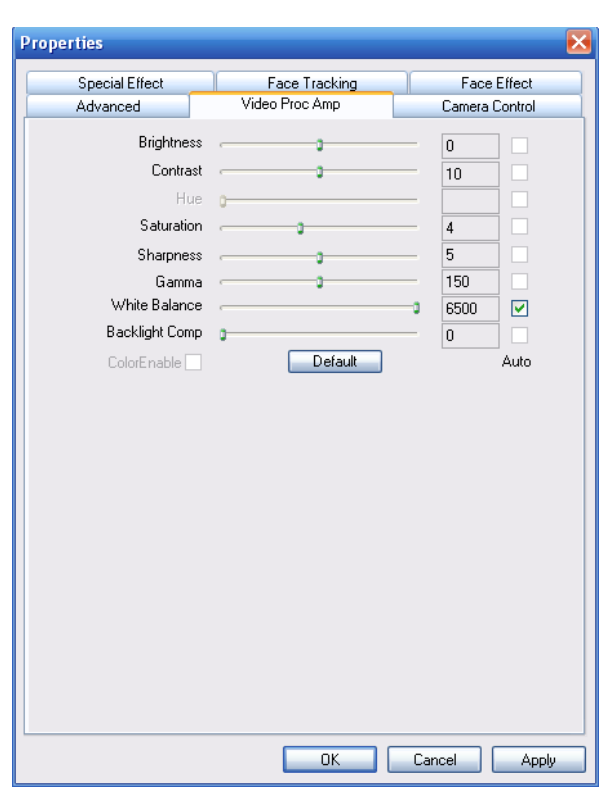

### **Video Capture**

- Although the software has the capacity to take video, this is generally not very useful for those practicing iridology.
- However if you do wish to take a short video you can by clicking the  $\blacksquare$  icon.

### **Quit Micro Capture**

To quit the software go to File and then Click Exit.

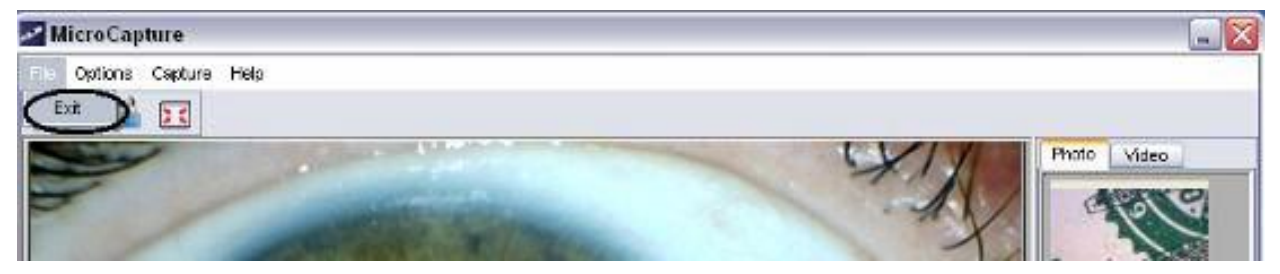

## **Maintenance and Updates**

- Although the LED lights can last 13 years or longer, to you should disconnect the Pebble-8 after you have quit the program, preserving the LED lights.
- The eyecup may be cleaned with alcohol between patients.
- No further maintenance is required just ensure to keep the device dry, clean and make sure you do not drop it

### **Warranty**

- For updates of this manual, please visit *[www.iridology.nl](http://www.iridology.nl/)* regularly and click the "*downloads/updates"* tab.
- Suggestions and ideas are also welcome at the forums found at **[www.iridology.nl](http://www.iridology.nl/)**Warranty
- The full warranty is outlined in our Terms and Conditions, outlined on *[www.iridology.nl](http://www.iridology.nl/)*
- In summary, if you have a problem with your camera that cannot be resolved during the warranty period send your camera to us postage paid. We will either repair or replace your camera and send it back to you.

# **Image Capture Problems**

#### Example Image #1

*The image is very dark and appears to be grainy.*

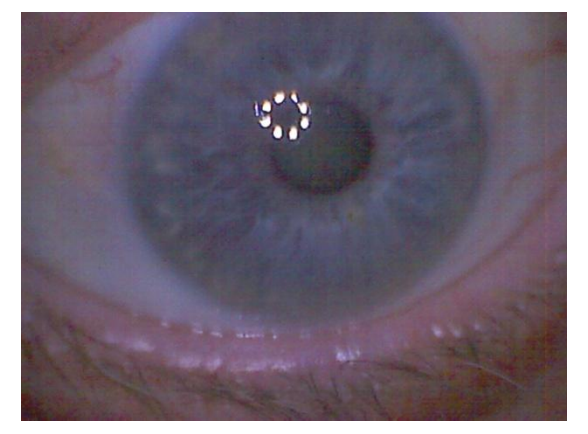

**Explanation 1)** There is not enough light to take a clear image. The camera has adjusted itself(increases the gain) to try and capture more light , resulting in grainy image

**Solution:** Adjust the LED Control wheel (see page 5) to make the lights brighter.

#### Example Image #2

#### *The image is blurred or out of focus*

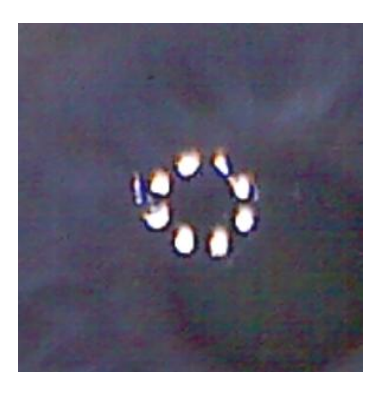

**Explanation)** Look at the lights in the center of the pupil, if they are distorted similar to the image on the left; you have moved the camera while taking the image. The right image was taken without moving the camera (see the Lights are perfectly round).

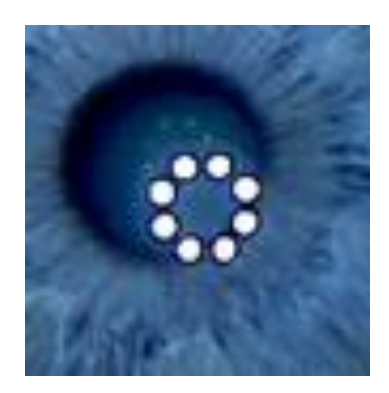

**Solution)** Keep the camera still by placing the eyecup firmly against the eye-socket and pressing the snap button without moving the camera

#### Example Image #3

*The image is slightly blurred. It is almost a clear image.*

**Explanation)** The focus wheel isn't in focus, resulting in a blurry image.

**Solution)** To bring the camera into focus you need to adjust the focus wheel (see page 5) into focus. To do this you must turn the wheel very slowly (as well as keeping the camera still).

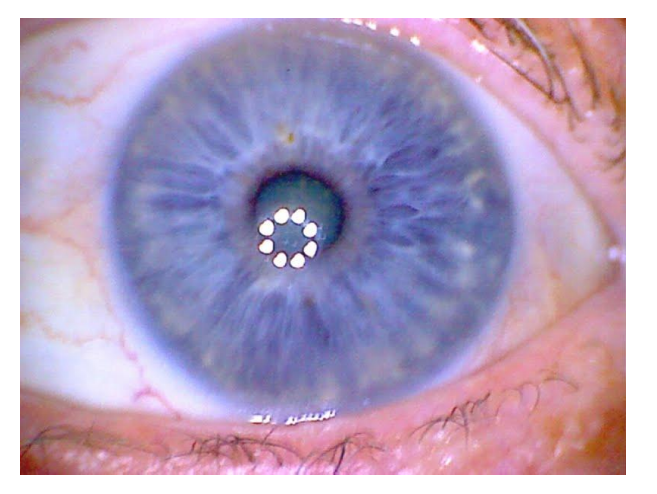

Also, make sure you have the window preview size set to 640 by 480 by (see page 12). This will make it easier for you to focus the camera while you are familiarizing yourself, once you are more familiar with the camera, you can increase the window preview(pixel) size.

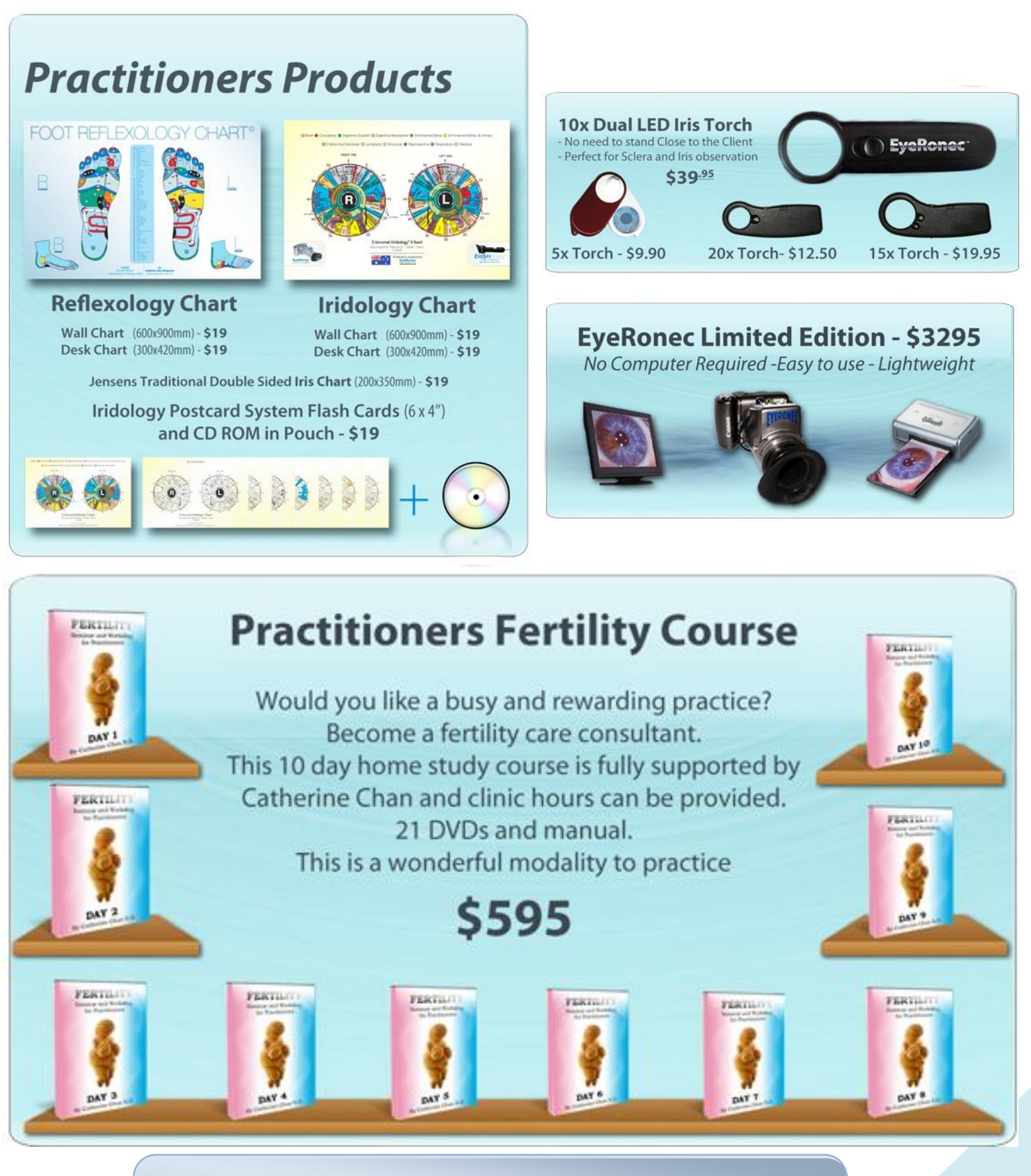

*To see our large range of iridology and health products, or would like to purchase any of the above products: Please visit [www.iridology.nl](http://www.iridology.nl/) or call us on (02) 4362 2795*

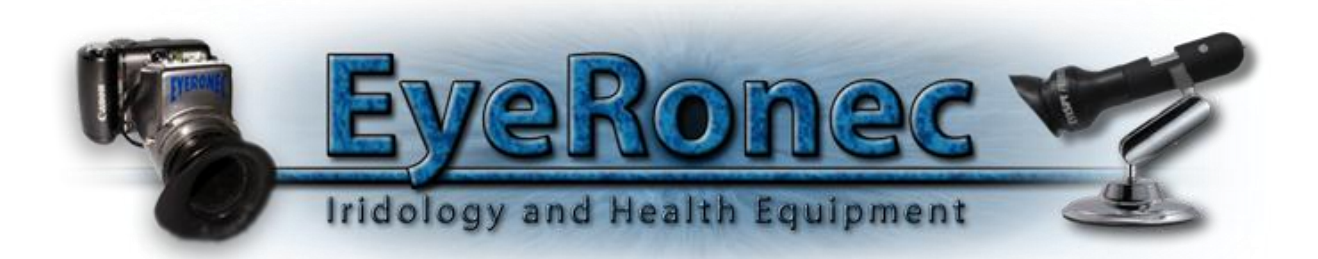

3 Boxwood Close Ourimbah Telephone: (02) 4362 2795 Fax: (02) 4362 1207 Web: *[www.iridology.nl](http://www.iridology.nl/)* Email: *[leo@care.cc](mailto:leo@care.cc)*

*Printed in Australia*